# **Aggiornamento Piattaforma Moodle Stem versione 4.1**

Alberto De Lorenzi Dipartimento di Geoscienze

## *Principali modifiche alle voci di menu del sito*

**1.** Sotto il menu per il **login**, che è rimasto **in alto a destra,** vi è un nuovo pulsante (menu)

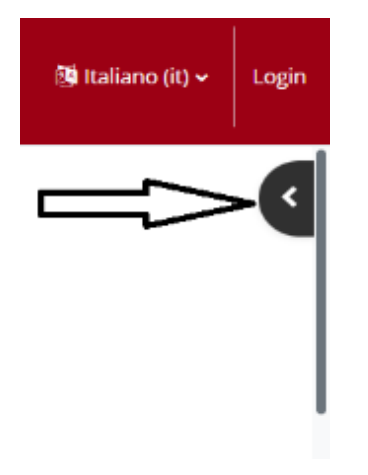

**Dopo aver effettuato il login con le credenziali istituzionali**, cliccando sul pulsante ed espandendo il relativo menu apparirà la funzione del **Course Fisher "Aggiungi corso Moodle"**

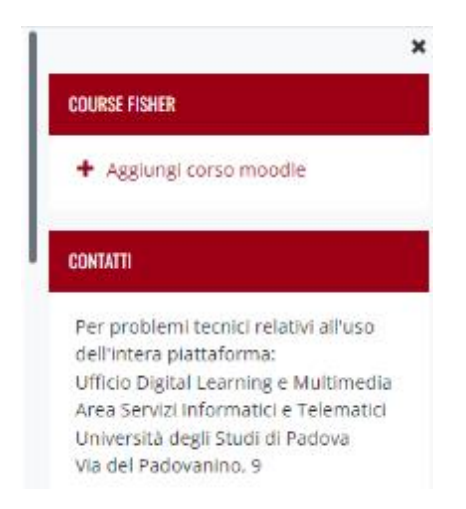

**2. Dopo aver effettuato il login** con le credenziali istituzionali, trovate **i vostri corsi** tramite i due menu indicati nell'immagine

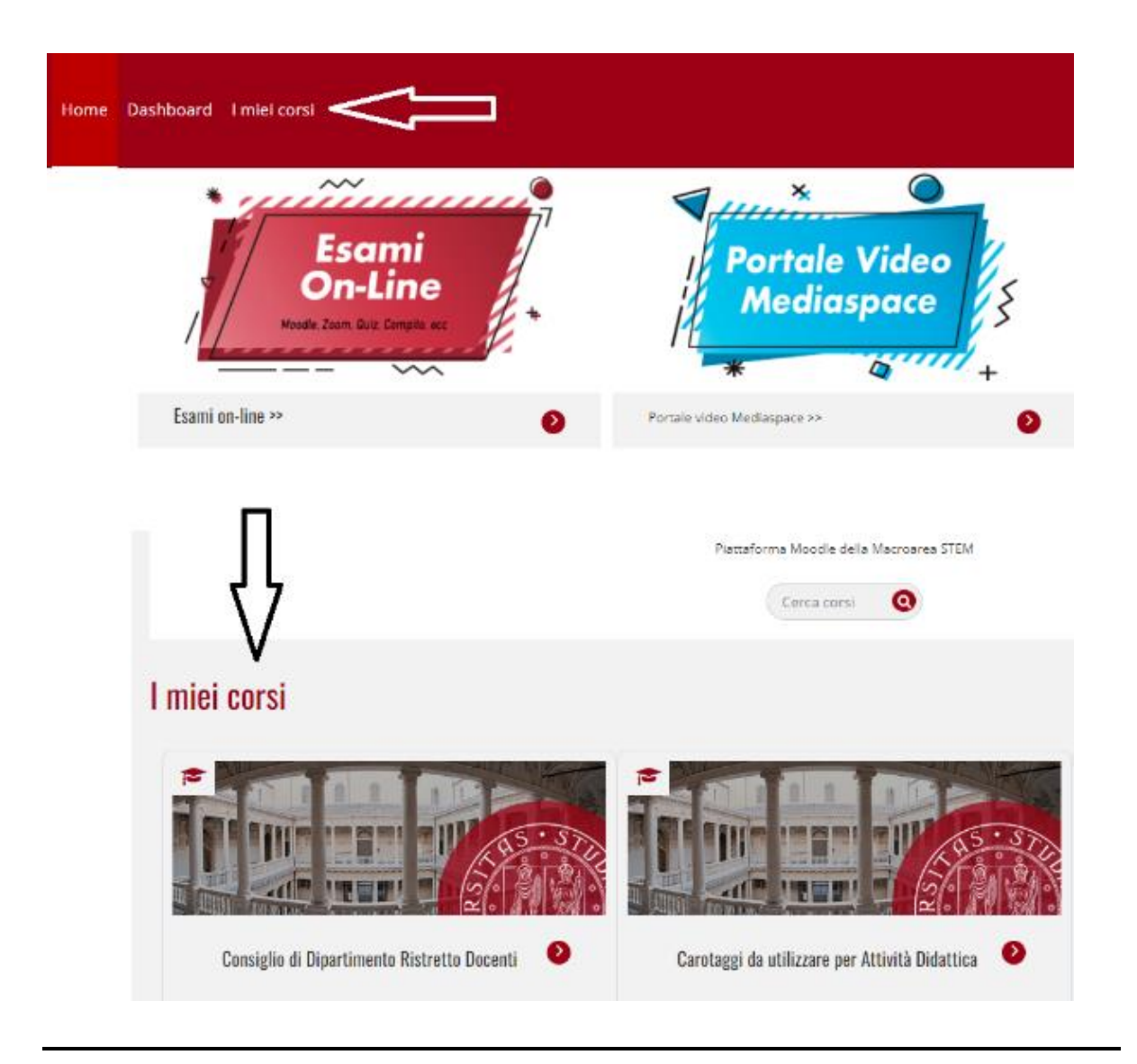

**3. Una volta all'interno di un corso Moodle, in alto a sinistra** vi è un nuovo pulsante (menu hamburger)

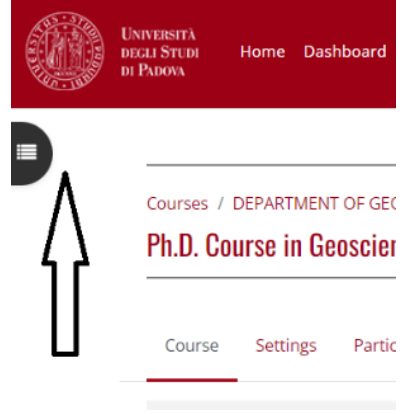

#### Espandendo il menu appare **un indice del corso** ed ogni attività/risorsa è raggiungibile semplicemente cliccandovi sopra

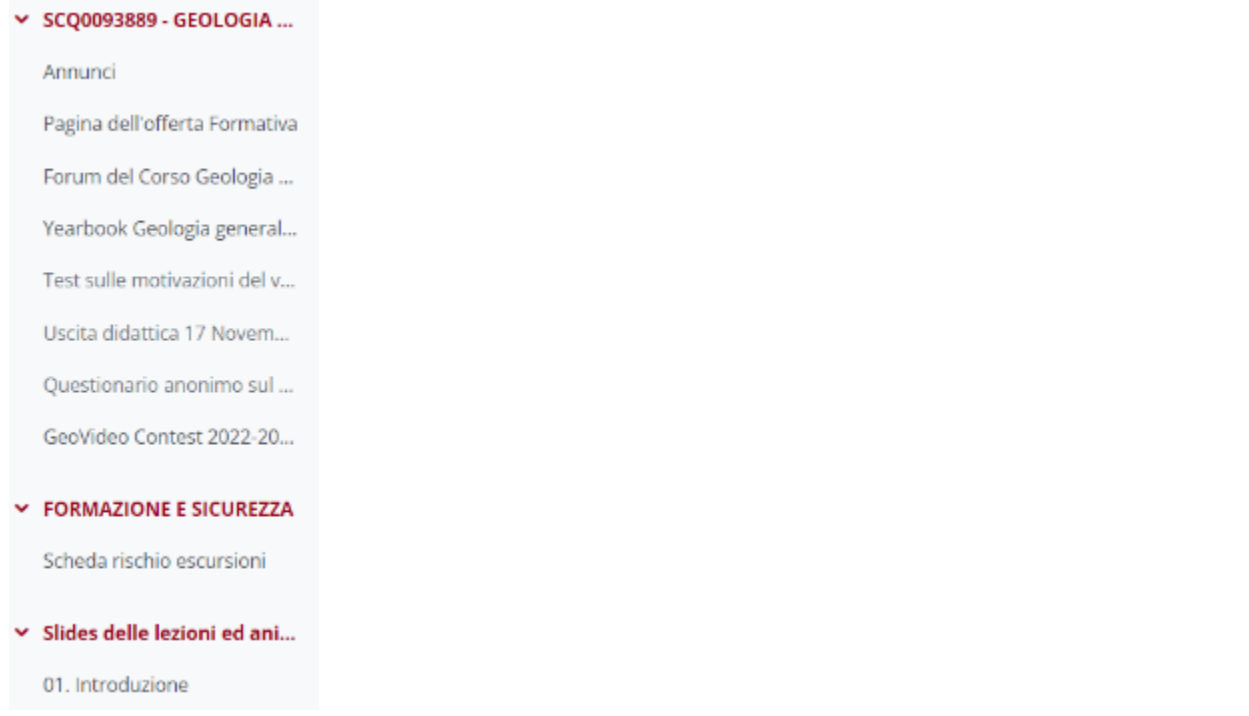

**4.** Sempre **all'interno della pagina web di un corso**, il pulsante "Attiva Modifica" **è rimasto in alto a destra**, ma ha cambiato configurazione e ora è denominato **Modalità Modifica**

 $\_$  , and the set of the set of the set of the set of the set of the set of the set of the set of the set of the set of the set of the set of the set of the set of the set of the set of the set of the set of the set of th

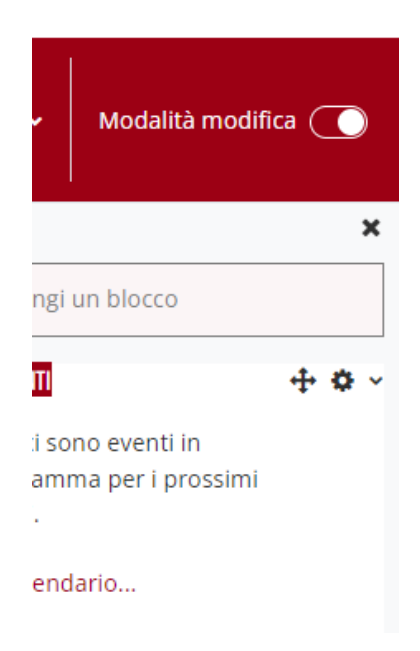

- **5. Dopo aver attivato la "Modalità Modifica" è possibile,** come di consueto**:**
- a) **modificare, nascondere, spostare o eliminare** un'attività/risorsa tramite l'apposito menu con i tre punti
- b) Aggiungere una nuova attività o risorsa
- c) Aggiungere una nuova sezione (Aggiungi Argomento)

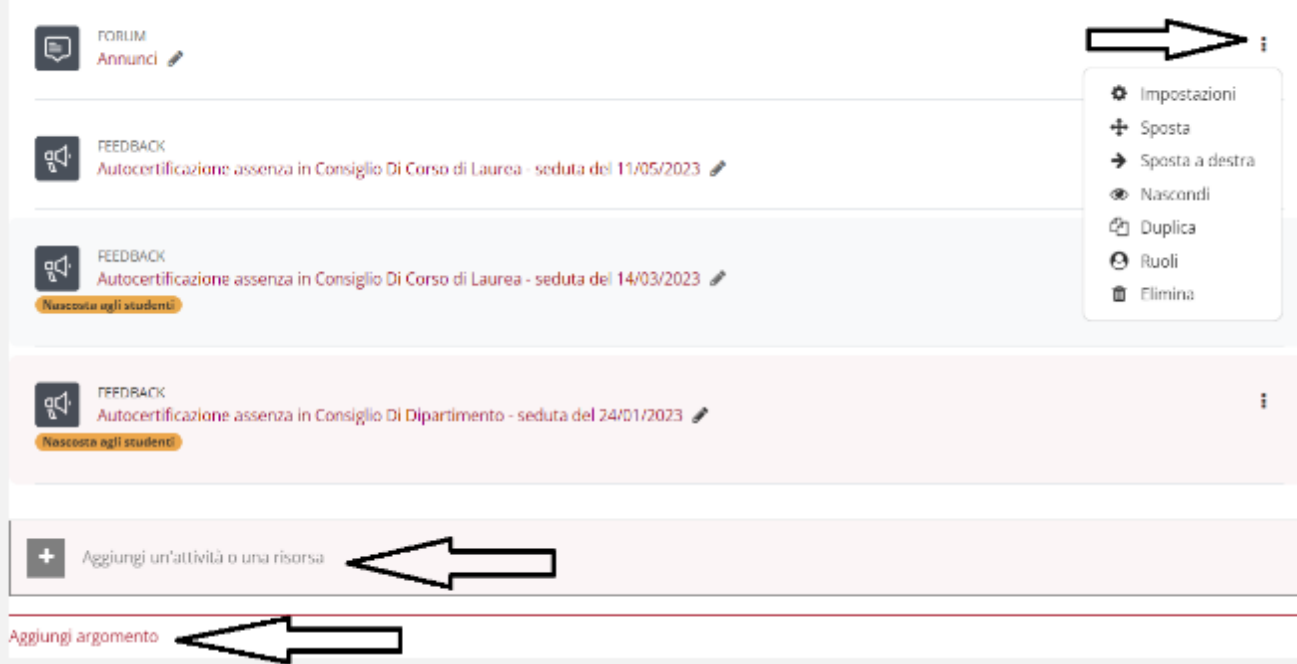

**6.** Ancora, **all'interno della pagina web di un corso, sopra la prima sezione,** vi è un nuovo menu

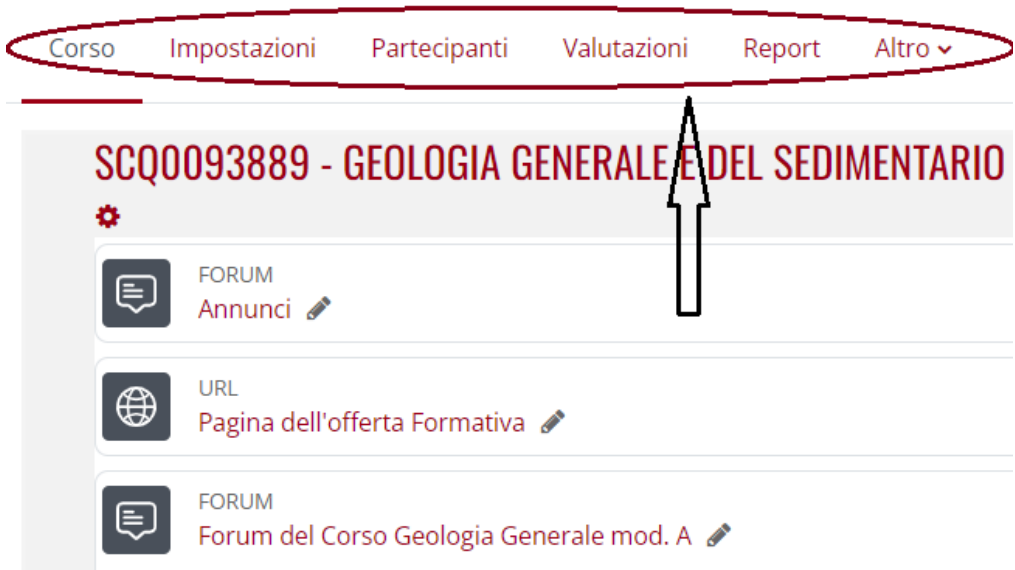

- La voce **"Corso"** consente semplicemente di visualizzare la struttura del corso stesso
- La voce **"Impostazioni"** consente di agire sulle impostazioni generali del corso. Il quarto campo, "**visibilità del corso**" consente di rendere visibile il corso stesso agli studenti

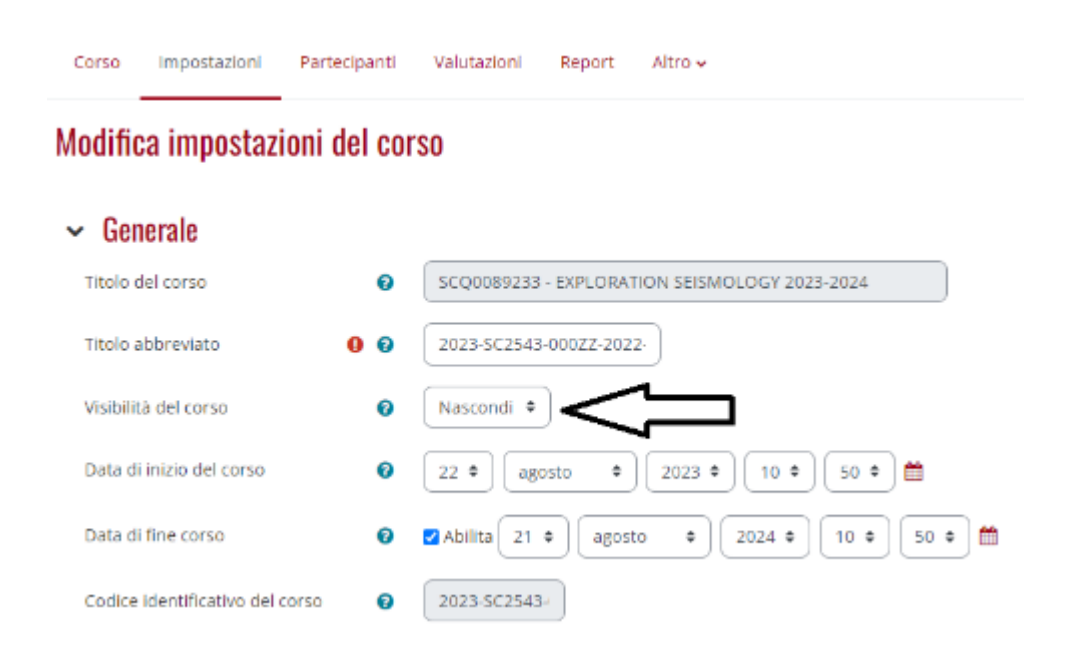

- La voce "**Partecipanti**" consente appunto di visualizzare gli iscritti al corso

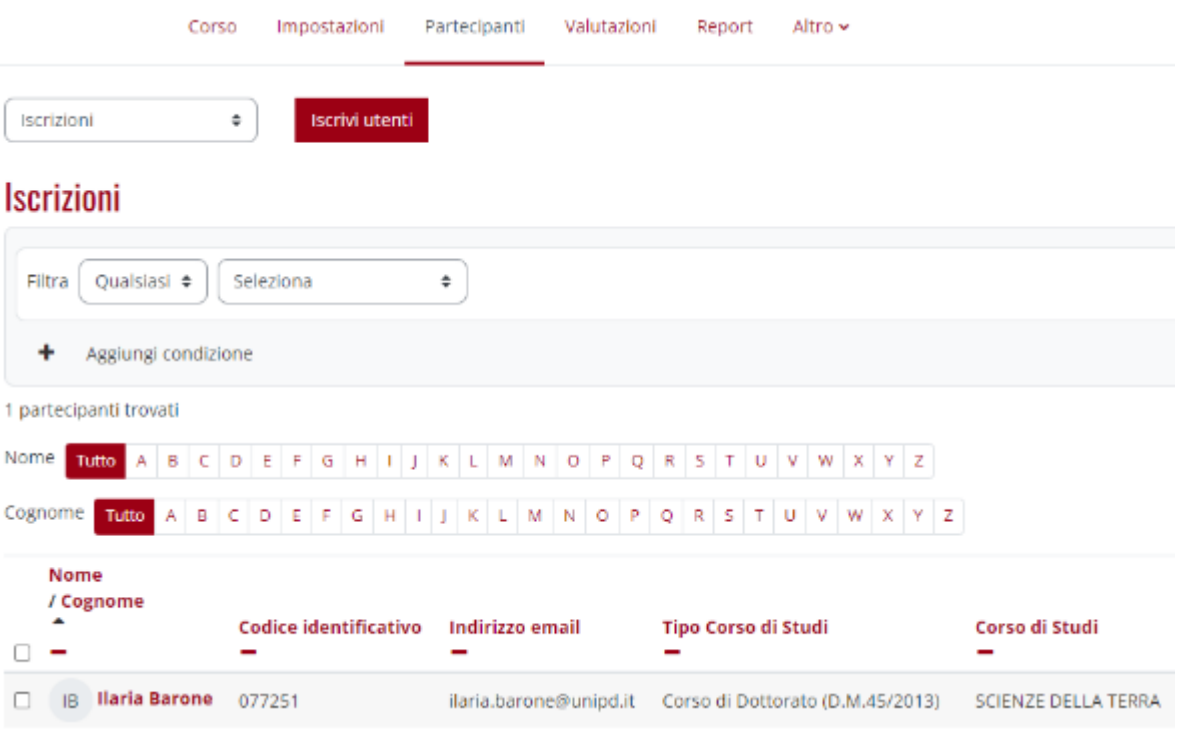

### E tramite il menu **Metodi di Iscrizione** è possibile **inserire o cambiare la chiave di iscrizione al corso**

Metodi di iscrizione

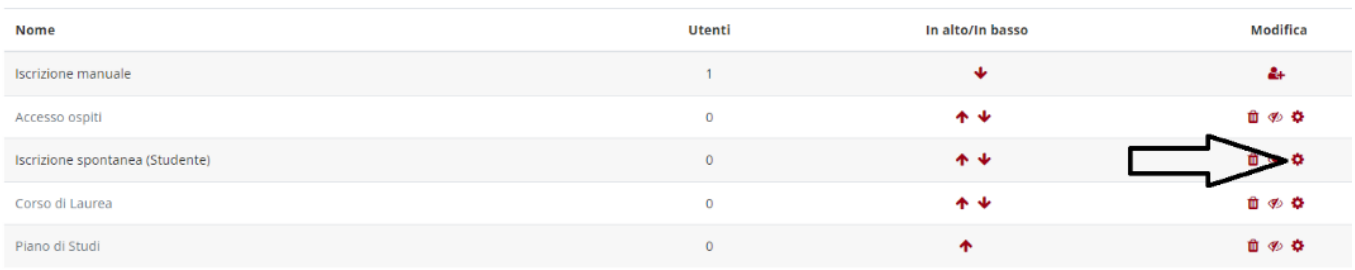

Cliccando sull'icona della rotella (voce **"Iscrizione spontanea studente") è necessario compilare o lasciare vuota la quarta voce dall'alto "Chiave di iscrizione"**

### $\sim$  Iscrizione spontanea

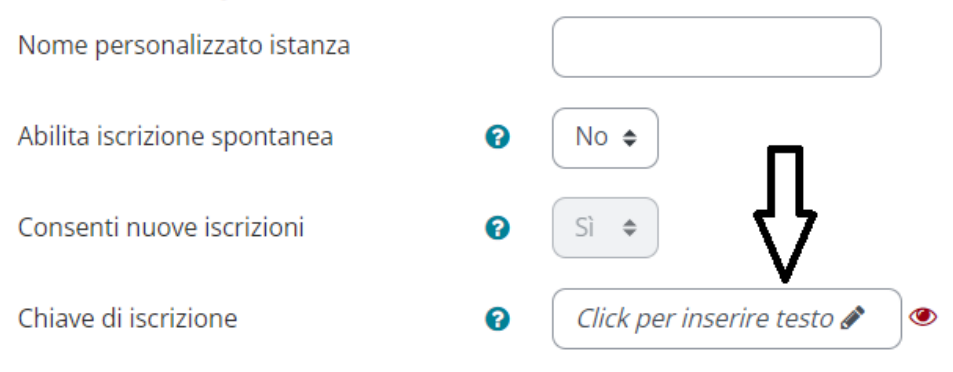

**Sarà naturalmente necessario "Salvare" alla fine**